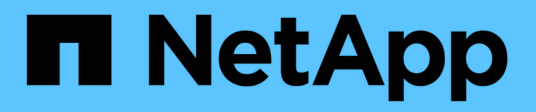

# **Fenêtre catégories**

OnCommand Workflow Automation 5.0

NetApp April 19, 2024

This PDF was generated from https://docs.netapp.com/fr-fr/workflow-automation-50/help/reference-newcategory-dialog-box.html on April 19, 2024. Always check docs.netapp.com for the latest.

# **Sommaire**

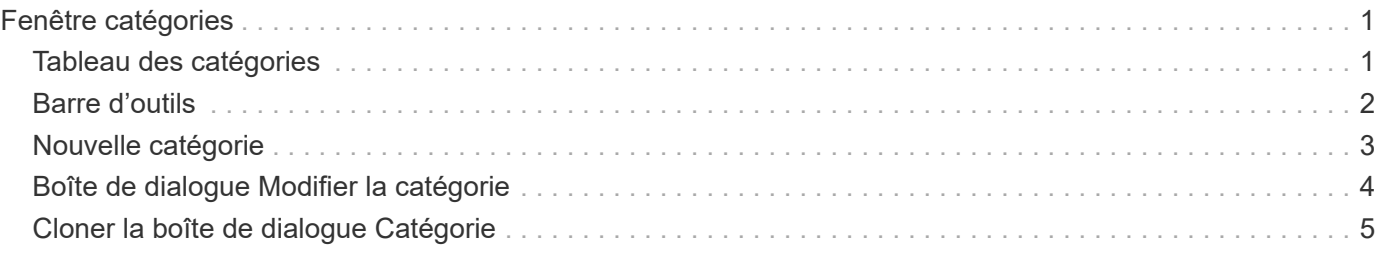

# <span id="page-2-0"></span>**Fenêtre catégories**

La fenêtre catégories vous permet de gérer les catégories de flux de travail.

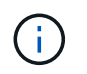

En fonction de votre rôle et de vos privilèges de compte, il se peut que cette fenêtre ne s'affiche pas.

- Tableau des catégories
- Barre d'outils

Une catégorie est un ensemble de flux de travail qui vous permet d'effectuer une tâche. Vous pouvez créer une catégorie en regroupant un ensemble de flux de travail associés. Vous pouvez également accorder l'accès à des utilisateurs spécifiques pour exploiter une catégorie.

## <span id="page-2-1"></span>**Tableau des catégories**

Le tableau catégories répertorie les catégories de flux de travail. Les catégories sont identifiées par l'une des catégories suivantes :

- Aucune icône contenu créé par les utilisateurs
- 巷 Contenu développé par les Services professionnels (PS), qui n'est disponible que sur des installations personnalisées réalisées par les Services professionnels
- **• •** packs développés par les utilisateurs
- **a** contenu créé par les utilisateurs verrouillés
- **11** Contenu certifié NetApp

Vous pouvez personnaliser l'affichage du tableau à l'aide des fonctions de filtrage et de tri disponibles pour chaque colonne, ainsi qu'en réorganisant l'ordre des colonnes.

- Pactive ou désactive le filtrage pour l'ensemble de la table. Un "x" rouge apparaît sur l'icône si le filtrage est désactivé.
- Double-cliquer  $\beta$  efface et réinitialise les sélections de filtrage.
- T sur chaque en-tête de colonne, vous pouvez effectuer un filtrage en fonction du contenu des colonnes. Cliquez sur  $\tau$  dans une colonne, vous pouvez filtrer un élément spécifique dans la liste déroulante ou sur tous les éléments disponibles.
- Cliquer sur l'en-tête de colonne permet de basculer entre l'ordre croissant et décroissant de tri. Vous pouvez identifier l'ordre de tri appliqué à l'aide des flèches de tri ( $\triangle$  pour les valeurs ascendantes et  $\blacktriangledown$ pour décroissant).
- Pour réorganiser l'emplacement des colonnes, vous pouvez faire glisser et déposer les colonnes dans l'ordre voulu. Toutefois, vous ne pouvez pas masquer ou supprimer ces colonnes.
- Cliquez sur la zone de texte filtre **Search** pour rechercher un contenu spécifique. En outre, vous pouvez effectuer une recherche à l'aide des opérateurs pris en charge pour le type de colonne applicable, alphabétique ou numérique.

Le tableau catégories contient les colonnes suivantes :

• **Certification**

Indique si la catégorie est créée par l'utilisateur (sans icône, cellule vide), PS ( $\gg$ ), communauté ( ), verrouillé par l'utilisateur ( $\bigcap$ ) Ou certifié NetApp ( $\bigcap$ ).

#### • **Nom**

Affiche le nom de la catégorie.

#### • **Description**

Affiche une description de la catégorie.

#### • **Flux de travail**

Affiche les flux de production disponibles dans la catégorie.

#### • **Utilisé pour l'autorisation de workflow**

- Affiche « vrai » pour les catégories qui sont limitées à certains utilisateurs ayant un rôle d'opérateur.
- Affiche « faux » pour les catégories disponibles pour tous les utilisateurs ayant un rôle d'opérateur.

#### • **Utilisateurs**

Affiche le nom de l'utilisateur ayant un rôle d'approbateur ou d'opérateur autorisé à exécuter la catégorie.

• **Groupe Active Directory**

Indique le nom du groupe Active Directory autorisé à exécuter la catégorie.

Vous pouvez rechercher un groupe en saisissant son nom dans la zone de texte filtre **Search**.

#### • **Dernière mise à jour**

Affiche la date et l'heure de la dernière mise à jour de la catégorie.

#### • **Mis à jour par**

Affiche le nom de l'utilisateur qui a mis à jour la catégorie.

## <span id="page-3-0"></span>**Barre d'outils**

La barre d'outils se trouve au-dessus de l'en-tête de colonne. Vous pouvez utiliser les icônes de la barre d'outils pour effectuer diverses actions. Vous pouvez également accéder à ces actions à partir du menu contextuel de la fenêtre.

#### • **(Nouveau)**

Ouvre la boîte de dialogue Nouvelle catégorie qui vous permet de créer une nouvelle catégorie.

#### • **(Modifier)**

Ouvre la boîte de dialogue Catégorie <nom catégorie>, qui vous permet de modifier la catégorie sélectionnée. Vous pouvez également double-cliquer sur la catégorie pour ouvrir la boîte de dialogue Catégorie <nom\_catégorie>.

•

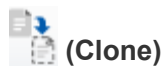

Ouvre la boîte de dialogue Nouvelle catégorie <nom catégorie> - copie, qui permet de créer un clone ou une copie de la catégorie sélectionnée.

#### • **(Supprimer)**

Ouvre la boîte de dialogue de confirmation de la suppression de la catégorie, qui permet de supprimer la catégorie sélectionnée.

#### • **(Exportation)**

Permet d'exporter la catégorie sélectionnée.

#### • **(Ajouter au pack)**

Ouvre la boîte de dialogue Ajouter aux catégories de pack, qui vous permet d'ajouter la catégorie et ses entités fiables à un pack, modifiable.

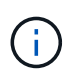

La fonction Ajouter au pack n'est activée que pour les catégories pour lesquelles la certification est définie sur aucune.

#### • **(Retirer du paquet)**

Ouvre la boîte de dialogue Supprimer des catégories de packs pour la catégorie sélectionnée, qui vous permet de supprimer ou de supprimer la catégorie du pack.

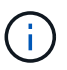

La fonction Supprimer du pack n'est activée que pour les catégories pour lesquelles la certification est définie sur aucune.

### <span id="page-4-0"></span>**Nouvelle catégorie**

La boîte de dialogue Nouvelle catégorie vous permet de créer une nouvelle catégorie de flux de travail.

• **Nom**

Permet d'entrer un nom pour la catégorie. Vous devez saisir un nom pour enregistrer la catégorie.

• **Description**

Permet de saisir une description pour la catégorie.

• **Flux de travail disponibles**

Affiche tous les flux de travail disponibles qui ne sont pas déplacés vers la case **flux de travail sélectionnés**.

• **Flux de travail sélectionnés**

Affiche tous les workflows sélectionnés pour la catégorie.

#### • **Catégorie utilisée pour l'autorisation de workflow**

Permet de sélectionner des utilisateurs avec un rôle d'opérateur pouvant exécuter la catégorie. Par défaut, la case n'est pas cochée et la catégorie est disponible pour tous les utilisateurs.

#### • **Limiter l'accès aux flux de travail de cette catégorie aux utilisateurs et aux groupes Active Directory suivants**

Vous permet de limiter l'accès aux flux de travail de la catégorie sélectionnée aux utilisateurs sélectionnés et aux groupes Active Directory.

#### • **Approbateurs et opérateurs disponibles**

Affiche tous les utilisateurs avec des rôles d'approbateur et d'opérateur.

#### • **Approbateurs et opérateurs sélectionnés**

Affiche les utilisateurs autorisés à exécuter la catégorie.

#### • **Approbateur et groupes d'opérateurs disponibles**

Affiche tous les groupes avec des rôles d'approbateur et d'opérateur.

#### • **Approbateur et groupes d'opérateurs sélectionnés**

Affiche les groupes autorisés à exécuter la catégorie.

### **Boutons de commande**

• **Boutons de sélection**

Vous permet de déplacer l'entrée sélectionnée d'une boîte à l'autre.

• **Enregistrer**

Enregistre la catégorie et ferme la boîte de dialogue.

• **Annuler**

N'enregistre pas la catégorie et ferme la boîte de dialogue.

## <span id="page-5-0"></span>**Boîte de dialogue Modifier la catégorie**

La boîte de dialogue Modifier la catégorie vous permet de modifier une catégorie de flux de travail.

• **Nom**

Permet de modifier le nom de la catégorie.

• **Description**

Permet de modifier la description de la catégorie.

#### • **Flux de travail disponibles**

Affiche tous les flux de travail disponibles qui ne sont pas déplacés vers la zone flux de travail sélectionnés.

#### • **Flux de travail sélectionnés**

Affiche tous les workflows sélectionnés pour la catégorie.

#### • **Catégorie utilisée pour l'autorisation de workflow**

Vous permet d'accorder l'accès aux utilisateurs ayant un rôle d'opérateur pour exécuter la catégorie. La case n'est pas cochée par défaut.

#### • **Opérateurs disponibles**

Affiche tous les utilisateurs ayant un rôle d'opérateur qui n'ont pas accès à la catégorie.

#### • **Opérateurs sélectionnés**

Affiche les utilisateurs qui ont accès à la catégorie.

### **Boutons de commande**

• **Boutons de sélection**

Déplace l'entrée sélectionnée d'une case à l'autre.

• **Enregistrer**

Enregistre la catégorie et ferme la boîte de dialogue.

• **Annuler**

N'enregistre pas la catégorie et ferme la boîte de dialogue.

### <span id="page-6-0"></span>**Cloner la boîte de dialogue Catégorie**

La boîte de dialogue Cloner la catégorie vous permet de copier une catégorie de flux de travail et de la modifier.

• **Nom**

Permet de modifier le nom de la catégorie. Le nom de la catégorie que vous avez sélectionnée comme clone est utilisé comme nom du clone, puis ajouté - copie par défaut.

• **Description**

Permet de saisir une description pour la catégorie.

• **Flux de travail disponibles**

Affiche tous les flux de travail disponibles qui ne sont pas déplacés vers la zone flux de travail

sélectionnés.

#### • **Flux de travail sélectionnés**

Affiche tous les flux de travail sélectionnés pour la catégorie.

#### • **Catégorie utilisée pour l'autorisation de workflow**

Permet de sélectionner des utilisateurs avec un rôle d'opérateur pouvant exécuter la catégorie. Par défaut, la case n'est pas cochée et la catégorie est disponible pour tous les utilisateurs.

#### • **Opérateurs disponibles**

Affiche tous les utilisateurs ayant le rôle d'opérateur.

#### • **Opérateurs sélectionnés**

Affiche les utilisateurs autorisés à exécuter la catégorie.

### **Boutons de commande**

#### • **Boutons de sélection**

Vous permet de déplacer l'entrée sélectionnée d'une boîte à l'autre.

• **Enregistrer**

Enregistre la catégorie et ferme la boîte de dialogue.

• **Annuler**

N'enregistre pas la catégorie et ferme la boîte de dialogue.

#### **Informations sur le copyright**

Copyright © 2024 NetApp, Inc. Tous droits réservés. Imprimé aux États-Unis. Aucune partie de ce document protégé par copyright ne peut être reproduite sous quelque forme que ce soit ou selon quelque méthode que ce soit (graphique, électronique ou mécanique, notamment par photocopie, enregistrement ou stockage dans un système de récupération électronique) sans l'autorisation écrite préalable du détenteur du droit de copyright.

Les logiciels dérivés des éléments NetApp protégés par copyright sont soumis à la licence et à l'avis de nonresponsabilité suivants :

CE LOGICIEL EST FOURNI PAR NETAPP « EN L'ÉTAT » ET SANS GARANTIES EXPRESSES OU TACITES, Y COMPRIS LES GARANTIES TACITES DE QUALITÉ MARCHANDE ET D'ADÉQUATION À UN USAGE PARTICULIER, QUI SONT EXCLUES PAR LES PRÉSENTES. EN AUCUN CAS NETAPP NE SERA TENU POUR RESPONSABLE DE DOMMAGES DIRECTS, INDIRECTS, ACCESSOIRES, PARTICULIERS OU EXEMPLAIRES (Y COMPRIS L'ACHAT DE BIENS ET DE SERVICES DE SUBSTITUTION, LA PERTE DE JOUISSANCE, DE DONNÉES OU DE PROFITS, OU L'INTERRUPTION D'ACTIVITÉ), QUELLES QU'EN SOIENT LA CAUSE ET LA DOCTRINE DE RESPONSABILITÉ, QU'IL S'AGISSE DE RESPONSABILITÉ CONTRACTUELLE, STRICTE OU DÉLICTUELLE (Y COMPRIS LA NÉGLIGENCE OU AUTRE) DÉCOULANT DE L'UTILISATION DE CE LOGICIEL, MÊME SI LA SOCIÉTÉ A ÉTÉ INFORMÉE DE LA POSSIBILITÉ DE TELS DOMMAGES.

NetApp se réserve le droit de modifier les produits décrits dans le présent document à tout moment et sans préavis. NetApp décline toute responsabilité découlant de l'utilisation des produits décrits dans le présent document, sauf accord explicite écrit de NetApp. L'utilisation ou l'achat de ce produit ne concède pas de licence dans le cadre de droits de brevet, de droits de marque commerciale ou de tout autre droit de propriété intellectuelle de NetApp.

Le produit décrit dans ce manuel peut être protégé par un ou plusieurs brevets américains, étrangers ou par une demande en attente.

LÉGENDE DE RESTRICTION DES DROITS : L'utilisation, la duplication ou la divulgation par le gouvernement sont sujettes aux restrictions énoncées dans le sous-paragraphe (b)(3) de la clause Rights in Technical Data-Noncommercial Items du DFARS 252.227-7013 (février 2014) et du FAR 52.227-19 (décembre 2007).

Les données contenues dans les présentes se rapportent à un produit et/ou service commercial (tel que défini par la clause FAR 2.101). Il s'agit de données propriétaires de NetApp, Inc. Toutes les données techniques et tous les logiciels fournis par NetApp en vertu du présent Accord sont à caractère commercial et ont été exclusivement développés à l'aide de fonds privés. Le gouvernement des États-Unis dispose d'une licence limitée irrévocable, non exclusive, non cessible, non transférable et mondiale. Cette licence lui permet d'utiliser uniquement les données relatives au contrat du gouvernement des États-Unis d'après lequel les données lui ont été fournies ou celles qui sont nécessaires à son exécution. Sauf dispositions contraires énoncées dans les présentes, l'utilisation, la divulgation, la reproduction, la modification, l'exécution, l'affichage des données sont interdits sans avoir obtenu le consentement écrit préalable de NetApp, Inc. Les droits de licences du Département de la Défense du gouvernement des États-Unis se limitent aux droits identifiés par la clause 252.227-7015(b) du DFARS (février 2014).

#### **Informations sur les marques commerciales**

NETAPP, le logo NETAPP et les marques citées sur le site<http://www.netapp.com/TM>sont des marques déposées ou des marques commerciales de NetApp, Inc. Les autres noms de marques et de produits sont des marques commerciales de leurs propriétaires respectifs.